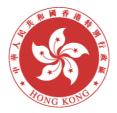

# **School Mail System**

# - Access through Office 365 Exchange Online

# **User Guide**

# FOR

# Education Bureau (EDB)

Version: 2.1

October 2022

 $\ensuremath{\textcircled{C}}$  The Government of the Hong Kong Special Administrative Region

The contents of this document remain the property of and may not be reproduced in whole or in part without the express permission of the Government of the HKSAR

# **Distribution List**

|          | Distribution of Controlled Copy                                                 |
|----------|---------------------------------------------------------------------------------|
| Copy No. | Holder                                                                          |
| 1        | Education Bureau, The Government of the Hong Kong Special Administrative Region |

|                  | Amendment History            |                      |                    |                      |  |
|------------------|------------------------------|----------------------|--------------------|----------------------|--|
| Change<br>Number | Revision Description         | Sections<br>Affected | Revision<br>Number | Date                 |  |
| 1                | First release                | All                  | 1.0                | 29th August,<br>2010 |  |
| 2                | Portal Screen Update         | 5.1                  | 1.1                | February<br>2016     |  |
| 3                | Second release               | All                  | 2.0                | June 2022            |  |
| 4                | Update of the screen capture | 6.3                  | 2.1                | October<br>2022      |  |

| Prepared By:         | Copy No:          |
|----------------------|-------------------|
| Doc. Effective Date: | Doc. Expiry Date: |
| Prepared By:         | Reviewed By:      |
| Date:                | Date:             |

Page | 2

# **Table of Contents**

# Contents

| 2.<br>3. | SCOPE<br>SYSTE<br>3.1.<br>3.2.<br>WORK<br>4.1.                                                                                    | DSE<br>6<br>M SUMMARY<br>OBJECTIVES<br>SYSTEM FUNCTIONS<br>STATION REQUIREMENT<br>COMPUTER HARDWARE<br>re Requirements:                                                                                                    | 7<br>7<br>8<br>8                                                                 |
|----------|----------------------------------------------------------------------------------------------------|----------------------------------------------------------------------------------------------------|----------------------------------------------------------------------------------|
|          | 4.2.<br>Support                                                                                                    | COMPUTER SOFTWARE ed Operating Systems:                                                                                                    |                                                                                  |
|          | Support                                                                                                    | ed Browsers for accessing Outlook Web App:                                                                                                    | 8                                                                                |
| 5.       | OUTLC<br>5.1.<br>A.                                                                                                    | OOK WEB APP OPERATING INSTRUCTIONS<br>LOGIN AND LOGOUT<br>Login OWA                                                                                                    | 9                                                                                |
|          | В.                                                                                                    | Logout OWA                                                                                                    | .11                                                                              |
|          | 5.2.<br>5.3.<br>5.4.<br>5.5.<br>5.6.<br>5.7.<br>5.8.<br>5.9.<br>5.10.<br>5.11.<br>5.12.<br>5.13.<br>5.14.<br>5.15.<br>5.16.<br>A. | REGIONAL SETTINGS<br>E-MAIL SIGNATURE.<br>CREATE AND SEND MAIL.<br>DRAFT MAIL<br>ADDRESS BOOK SEARCH<br>REQUEST FOR READ RECEIPT<br>READ MAIL<br>REPLY MAIL<br>FORWARD MAIL<br>PRINT MAIL<br>DELETE MAIL<br>RECOVER DELETED MAIL<br>ADD ATTACHMENT<br>SAVE ATTACHMENT<br>FOLDER MANAGEMENT<br>Default Mail Folders | 13<br>14<br>17<br>18<br>19<br>21<br>22<br>23<br>24<br>25<br>26<br>28<br>30<br>31 |
|          | В.                                                                                                    | Create Folders                                                                                                    | .31                                                                              |
|          | C.                                                                                                    | Move Mail to Folder                                                                                                    | .31                                                                              |
|          | D.                                                                                                    | Delete Folder                                                                                                    | .32                                                                              |
|          | 5.17.<br>A.                                                                                                    | FLAG AND REMINDER<br>Follow Up Flag                                                                                                    |                                                                                  |
| 6.       | 5.20.<br>5.21.                                                                                                    | COLOR CATEGORIES<br>AUTOMATIC REPLIES (SET UP OUT OF OFFICE ASSISTANT)<br>CHANGE INTRANET/OWA PASSWORD<br>MAILBOX SPACE INDICATOR<br>OK WEB ACCESS OPERATING INSTRUCTIONS (ADVANCED)<br>CALENDAR                                                                                                    | 37<br>40<br>40<br>41                                                             |

| 6.    | 2. TASKS                                 |    |
|-------|------------------------------------------|----|
| 6.    | 3. RULES                                 |    |
| 6.    | 4. PERSONAL CONTACTS                     |    |
| 6.    | 5. INSTANT MESSAGE (IM)                  |    |
| 6.    | 6. MAILBOX DELEGATION                    |    |
|       | 7. OPEN OTHER'S MAILBOX                  |    |
| 7. AF | PPENDIX I – EXCHANGE ONLINE NEW FEATURES | 61 |
| 7.    | 1. NEW FEATURES                          | 61 |
|       |                                          |    |

# 1. PURPOSE

The document provides necessary information to guide users to access and use their School Mail System mailbox through Office 365 Exchange Online.

# 2. SCOPE

This document covers the Office 365 Exchange Online and usage from the end user perspective.

# 3. SYSTEM SUMMARY

# 3.1. OBJECTIVES

In order to facilitate electronic communication within the EDB, School Mail System is established to provide Electronic Mail service for school users. School users can use this e-mail service to communicate with EDB and other Internet mail users.

# **3.2. SYSTEM FUNCTIONS**

The system would support common e-mail functions including:

- 1. Compose, forward, reply, delete mails, including Internet mails, and return receipt;
- 2. Handle file attachments;
- 3. Use directory for locating mail recipients within EDB & Government.

The system would allow users to communicate with other mail users in the Government, which includes:

- 1. Send and receive e-mail with EDB Office users.
- 2. Share directory information with other email systems in the same B/D;
- 3. Support the exchange of emails with users across B/Ds under the existing Government Communication Network (GCN) messaging infrastructure;
- 4. Comply with the requirements of GCN for email communication across Bureau or Departments.

# 4. WORKSTATION REQUIREMENT

## 4.1. COMPUTER HARDWARE

#### Hardware Requirements:

- Processor: 1.6 GHz or higher x86 or 64-bit processor
- Memory: 1 GB or higher
- Monitor resolution: 1024 x 768

Ref: <u>https://support.microsoft.com/en-us/office/supported-browsers-for-outlook-on-the-web-and-outlook-com-ca350265-6284-4682-9abd-85fc2bd37934</u>

## 4.2. COMPUTER SOFTWARE

#### Supported Operating Systems:

• Windows 10

#### Supported Browsers for accessing Outlook Web App:

- Microsoft Edge
- Mozilla Firefox
- Google Chrome

Ref: <u>https://support.microsoft.com/en-us/office/supported-browsers-for-outlook-on-the-web-and-outlook-com-ca350265-6284-4682-9abd-85fc2bd37934</u>

# 5. OUTLOOK WEB APP OPERATING INSTRUCTIONS

You can access your School mail account using **Outlook Web App (OWA)** with a workstation which can access the Internet.

# 5.1. LOGIN AND LOGOUT

#### A. Login OWA

#### (If you are outside EDB network)

 Logon EDB Intranet through via the EDB Portal Logon Page (<u>https://portal.edb.gov.hk</u>). It will redirect to the following page. You can access OWA through [Exchange Online (for school users)].

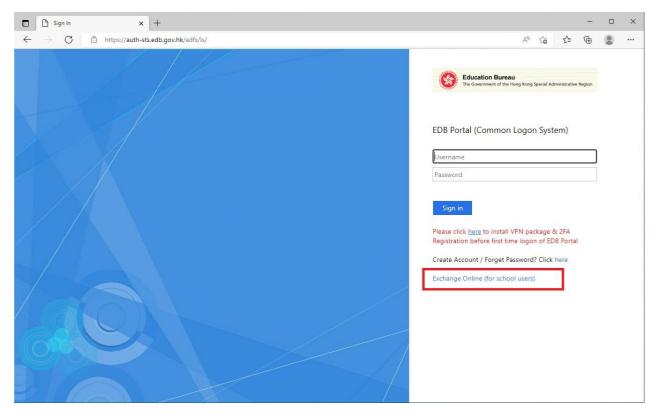

2. Type in your login name and password again to access **OWA**.

| 1 | 1    | 20   |   |
|---|------|------|---|
| 6 | -6   | 0    | 3 |
| 9 |      | θ,   | 9 |
| 1 | 1000 | 1000 |   |

Education Bureau

The Government of the Hong Kong Special Administrative Region

### 教育局認證入口

Education Bureau Authentication Portal

| 登入名稱/Logon Name: [ |          |
|--------------------|----------|
| 密碼/Password:       |          |
|                    | 登入/Logon |
|                    |          |

Or

You can launch the following URL for directly login to the school mail system with your login name and password.

https://outlook.office365.com/edb.gov.hk

#### Or

#### (If you are within EDB network)

 Logon EDB Intranet through via the EDB Portal Logon Page (<u>https://portal.edb.gov.hk</u>). Type in your EDB Portal account and password accordingly and then click Logon.

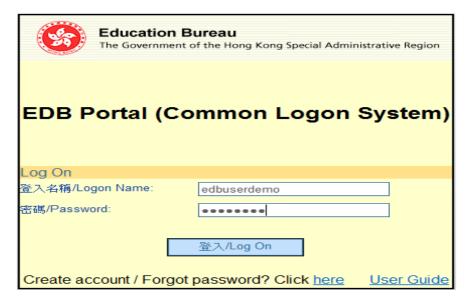

2. After logon EDB Intranet, you can access **OWA** through **[User Services] ->** [Check My Email] -> [Exchange Online].

| User Services                                                                  |                                                                                                    |
|--------------------------------------------------------------------------------|----------------------------------------------------------------------------------------------------|
| Check My Email                                                                 | Room Booking                                                                                                |
| Exchange Online (for school<br>users)                                          | Reserve a conference room                                                                                   |
| G2E Applications#                                                              | Applications and Quick Links<br>(for authorised users only)                                                 |
| e-Payroll<br>e-Leave (i.e. Civil Servant)<br>e-Leave (for NCSC/Non-DP<br>User) | CDS#   MIDW#  SEMIS#   We<br>ECS#   SMART#  <br>REO Repository  VRS for CGO<br>e-Procurement (IT SOA)   CFI |

3. Type in your login name and password again to access **OWA**.

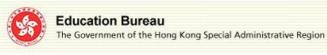

教育局認證入口 Education Bureau Authentication Portal

| 登入名稱/Logon N<br>密碼/Password: | lame:    |
|------------------------------|----------|
|                              | 登入/Logon |

#### B. Logout OWA

For security consideration, it is highly recommended to log off the OWA after using it, especially if you are using shared workstation to login your account.

1. Click **[Settings]** on the top-right corner and select **[Sign out]**.

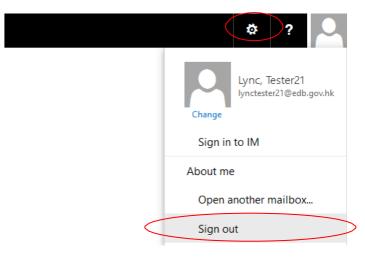

2. Close all browser windows.

## 5.2. **REGIONAL SETTINGS**

For the first time you access the OWA, you will see the following page for configuring your preferred "Language" and "Time zone". Time zone for Hong Kong is **UTC +8:00**. It is suggested using this time zone for your settings unless you have specific needs (e.g. if you are working out of Hong Kong, other time zone settings may be required).

| Outlook <sup>®</sup> Web App                                     |
|------------------------------------------------------------------|
| Choose your preferred display language and home time zone below. |
| Language:                                                        |
| English (United States)                                          |
| Time zone:                                                       |
| (UTC+08:00) Beijing, Chongqing, Hong Kong, Urumqi 🗸              |
|                                                                  |
|                                                                  |
| ⊖ save                                                           |
|                                                                  |

Also, you can change the "Language" and "Time zone" in setting page.

- 1. To change the "Language" and "Time zone" settings, click **[Settings]** on the top-right corner and select **[Options]**.
- 2. On the left pane, click [GENERAL] > [Region and time zone].

| your time zone. |
|-----------------|
| your            |

3. Select the language. Preferred languages are "English (United States)" and "中文 (香港特別行政區)".

- 4. If you find the time for the received email is not correct due to the incorrect time zone settings, you can select the current time zone in this option setting.
- 5. Click **F** SAVE to save your setting.

#### 5.3. E-MAIL SIGNATURE

In **OWA**, user can preset their desired e-mail signature.

1. To set/change your e-mail signature, click **[Settings]** on the top-right corner and select **[Options]**.

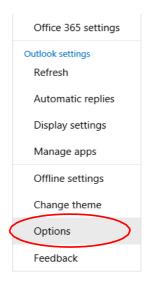

 On the left pane, Go [Mail] > [Layout] > [Email signature]. Type your desired e-mail signature. Tick the checkbox [Automatically include my signature on messages I send]. Click SAVE to save your setting.

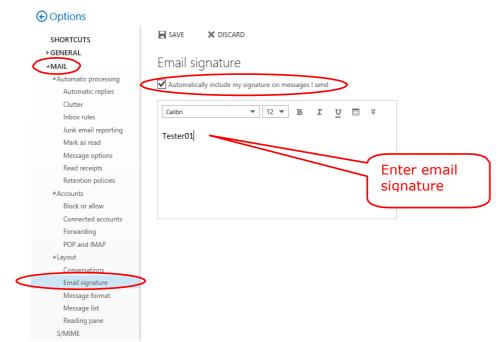

# 5.4. CREATE AND SEND MAIL

**1.** Click  $\bigoplus$  New button on top-left pane.

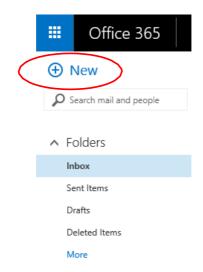

2. A blank mail message area will be shown on the right.

| <ul> <li>New Nex max to the state of the state of the st</li></ul> |                                   | Outlock                |                | Ø ?                     |
|----------------------------------------------------------------------------------------------------|-----------------------------------|------------------------|----------------|-------------------------|
| D Section and excepted     Image: Control of the section of the section of the secti                                     | New                               |                        | TEMS BY DATE = |                         |
| <ul> <li>A Folders:</li> <li>betwas</li> <li>Setters:</li> <li>Oute:</li> <li>B I I N X<sup>2</sup> E E E E € Z ▲ V</li> <li>Setter:</li> <li>A Foople:</li> <li>A Goople insee</li> <li>Grouping insee</li> <li>Grouping insee</li> <li>Grouping insee</li> <li>Grouping insee</li> <li>Grouping insee</li> </ul>                                                                                                    | D Search mail and people          | At onesis to me rugges |                | Tec                     |
| Notes         Notes           Set times         Set times           Done         B I U As X <sup>2</sup> II II II II II II II II II II II II II                                                                                                    | . Falden                          |                        | ^              |                         |
| Sertions     Br U As A <sup>2</sup> E I III III III IIII IIIIIIIIIIIIIIII                                                                                                    |                                   |                        |                |                         |
| Owind term       More       A Groups ensure       Coups for a service in a group of terms and terms and                                                                                             |                                   |                        |                | Subject .               |
| More         Couple                 Coupte James               Coupte James               Dames                                                                                                    |                                   |                        |                | в т ц м и н н н и х д ч |
| People     Gtops = New     Coupe tray people     instreme     ensered     ensered     ensered     ensered     ensered                                                                                                    | Deleted hema                      |                        |                |                         |
| Cotopp = nee     Coups against     Coups against     Coups against     grade against     grade against     description     description     description     description     description                                                                                                    | More                              |                        |                |                         |
| Cotopp = nee     Coups against     Coups against     Coups against     grade against     grade against     description     description     description     description     description                                                                                                    |                                   |                        |                |                         |
| Course long pengré<br>togethe lons groupé or<br>metro no.                                                                                                    |                                   |                        |                |                         |
| topothe Jon a projet or<br>metric rank.                                                                                                    |                                   |                        |                |                         |
|                                                                                                    | together Join a group or          |                        |                |                         |
| Could group                                                                                                    | <ul> <li>Browse groups</li> </ul> |                        |                |                         |
|                                                                                                    | Create group                      |                        |                |                         |
|                                                                                                    |                                   |                        |                |                         |
|                                                                                                    |                                   |                        |                |                         |
|                                                                                                    |                                   |                        |                |                         |
|                                                                                                    |                                   |                        |                |                         |
|                                                                                                    |                                   |                        |                |                         |
|                                                                                                    |                                   |                        |                |                         |
|                                                                                                    |                                   |                        |                |                         |
|                                                                                                    |                                   |                        |                |                         |
|                                                                                                    |                                   |                        |                |                         |
|                                                                                                    |                                   |                        |                |                         |
|                                                                                                    |                                   |                        |                |                         |

**3.** If you want to have the **Bcc** field, you can click **[Options]** and choose **[show Bcc]**.

| 1     | SEND | × | DISCAR | RD | 0 IN | SERT                 | <b>a</b> A | PPS | ••• | $\supset$            |  |
|-------|------|---|--------|----|------|----------------------|------------|-----|-----|----------------------|--|
| To:   |      |   |        |    |      |                      |            |     |     | Save                 |  |
|       |      |   |        |    |      |                      |            |     |     | Show Bcc             |  |
| Cc:   |      |   |        |    |      |                      |            |     |     | Check names          |  |
| Subje | ct:  |   |        |    |      |                      |            |     | -   | Set importance >     |  |
| в     | I    | U | Aa     | A≑ | Ξ    | 4    <br>22    <br>3 | ÷          | Æ   |     | Switch to plain text |  |
|       |      |   |        |    |      |                      |            |     |     | Show message options |  |

4. Type recipients' addresses in the **[To/Cc/Bcc]** fields. You may just enter the mail aliases of the recipients (for users whose e-mail addresses are available in your address book) and click the \*\*\* icon and select **[Check names]** to validate the addresses.

| F SEN    | VD 🕻 | C DISCAR | D 🚺            | INSERT | 🌲 APPS        | ••• |                      |   |
|----------|------|----------|----------------|--------|---------------|-----|----------------------|---|
|          |      |          |                |        |               |     | Save                 |   |
| To:      |      |          |                |        |               |     | Hide Bcc             |   |
| Cc:      |      |          |                |        |               |     | Show From            |   |
|          |      |          |                |        |               | -<  | Check names          | - |
| Bcc:     |      |          |                |        |               |     | Set importance       | > |
| Subject: |      |          |                |        |               |     | Switch to plain text |   |
|          |      |          |                |        |               | -   | Show message options | 5 |
| в        | I U  | Aa       | A <sup>‡</sup> |        | <b>Et -</b> 2 | ah  | A V                  | _ |

5. Or, you can choose the recipient(s) from the address book. Click **[To:]** link to enter into address book search page. For details please refer to **Section 5.6**.

| ✓ 0<br>To: | K X CANCEL                            |    |                     |
|------------|---------------------------------------|----|---------------------|
| .0.        |                                       |    |                     |
|            | lynctester                            | ×٩ |                     |
|            | All People Lists Groups Rooms         |    |                     |
| >>         | SEARCH RESULTS                        |    | Lync, Tester21      |
|            | Lync, Tester21<br>ITM Section 1 and 2 | +  | ITM Section 1 and 2 |
|            | Lync, Tester22                        | +  |                     |

6. Type in subject & mail body.

|       | SEND  | ×     | DISCARD     | 0            | INSERT | <b>a</b> / | APPS | ••• |   |        |
|-------|-------|-------|-------------|--------------|--------|------------|------|-----|---|--------|
| То:   | 0     | Lync, | Tester2     | 1 ×          |        |            |      |     |   |        |
| Cc:   |       |       |             |              |        |            |      |     |   |        |
| Bcc:  |       |       |             |              |        |            |      |     |   |        |
| Subje | ct: W | elcom | e to Office | e 365        |        |            |      |     |   |        |
| в     | I     | U     | Aa ,        | <b>A</b> ≑ : |        | ÷          | ÷E   | ah  | Α | $\sim$ |
| Weld  | ome   | to Of | ffice 365   |              |        |            |      |     |   |        |

- 7. You can attach file(s) in your mail. For details please refer to **Section 5.15**.
- 8. Click 🖾 SEND to send the mail.

| <u>ب</u> | SEND   | ×     | DISCARE    |        | INSE | ERT         | <b>\$</b> A | PPS | ••• |   |        |
|----------|--------|-------|------------|--------|------|-------------|-------------|-----|-----|---|--------|
| To:      |        | Lync, | Tester2    | 21 ×   |      |             |             |     |     |   |        |
| Cc:      |        |       |            |        |      |             |             |     |     |   |        |
| Bcc:     |        |       |            |        |      |             |             |     |     |   |        |
| Subje    | ct: We | elcom | e to Offic | ce 365 |      |             |             |     |     |   |        |
| в        | I      | U     | Aa         | A      | Ξ    | 1<br>2<br>3 | ≣€          | €   | ah  | А | $\sim$ |
| Weld     | ome    | to Of | fice 36    | 5      |      |             |             |     |     |   |        |

*Note:* OWA checks spelling automatically. If there is no spelling mistake, it sends the message right away.

The words with spelling error will be underlined in red. Right click the underlined word to check and update if needed.

| в    | I     | U | Aa                         | A <sup>‡</sup> | ab    | A | Ξ | 12 | ÷ | • | $\mathbf{c}$ | $\sim$ |
|------|-------|---|----------------------------|----------------|-------|---|---|----|---|---|--------------|--------|
| Gaht | ering |   | Gather                     | -              |       |   |   |    |   |   |              |        |
|      |       |   | Gather<br>Add to<br>Ignore | dictio         | onary |   |   |    |   |   |              |        |
|      |       |   | Manag<br>Undo              | je lang        | guage | • |   |    |   |   |              |        |
|      |       |   | Cut                        |                |       |   |   |    |   |   |              |        |
|      |       |   | Copy<br>Paste              |                |       |   |   |    |   |   |              |        |
|      |       |   | Delete                     |                |       |   |   |    |   |   |              |        |
|      |       |   | Select                     | all            |       |   |   |    |   |   |              |        |

#### 5.5. DRAFT MAIL

In OWA, a draft mail will be saved in the **[Drafts]** folder automatically as it did not send.

| ① New                  | DRAFTS                                              | ITEMS BY DATE 🔻 | গতা send 🗙 discard 🔋 insert 🏟 apps 🚥 |
|------------------------|-----------------------------------------------------|-----------------|--------------------------------------|
| Search mail and people | All Unread To me Flagged                            |                 | To: C Lync, Tester21 🗙               |
| ∧ Folders              | ✓Lync, Tester21<br>Welcome<br>Welcome, Hello World. | 11:31a          | To: Lync, Tester21 X<br>Cc:          |
| Inbox 2                |                                                     |                 |                                      |
| Sent Items             |                                                     |                 | Bcc:                                 |
| Drafts 1               | >                                                   |                 | Subject: Welcome                     |
| Deleted Items          |                                                     |                 |                                      |
| More                   |                                                     |                 | BIUAa A* 🗄 🗄 🎫 🕊 🖄 🔺 🗸               |
|                        |                                                     |                 | Welcome, Hello World.                |
| ∧ People               |                                                     |                 |                                      |

Also, you can target the save action under the **[Options]** \*\*\* > "Save". The mail will be closed and saved in the **[Drafts]** folder.

| ™ SEND   | X DISCARD  | INSERT | APPS  | •••                  |
|----------|------------|--------|-------|----------------------|
|          |            |        |       | Save                 |
| To:      |            |        |       | Hide Bcc             |
| Cc:      |            |        |       | Show From            |
| Cc:      |            |        |       | - Check names -      |
| Bcc:     |            |        |       | Set importance >     |
| Subject: |            |        |       | Switch to plain text |
| Subjeen  |            |        |       | Show message options |
| ъτ       | Δ. c.Δ. 11 | ¢abγ Δ | := := | -z _s= •• v          |

## 5.6. ADDRESS BOOK SEARCH

1. Click on to the **[To/Cc/bcc]** field in a new mail to add the recipients' address to corresponding field.

| 1    | SEND | X DISCARD | 0 INSERT | APPS |
|------|------|-----------|----------|------|
| To:  |      |           |          |      |
|      |      |           |          |      |
| Cc:  |      |           |          |      |
| Bcc: |      |           |          |      |

2. Type the name of the contact that you want to find.

| L | Sui |  |   |   | хQ |
|---|-----|--|---|---|----|
|   | _   |  | _ | - |    |

All People Lists Groups Rooms

3. Click + to add the address to recipients' list and click ✓ OK to save and exit. ✓ OK ★ CANCEL To: □ LI, Sui- ★

| LI Suí                       | ×Q          |                               |
|------------------------------|-------------|-------------------------------|
| All People Lists Groups Room | s           |                               |
| SEARCH RESULTS               |             | LI, Sui-                      |
| LI, Sui-                     | +           |                               |
|                              | School      |                               |
| LI, Sui-                     | +           |                               |
|                              | Contact No  | tes Organization Groups       |
| LI, Sui-                     | (+) Email   | Profile                       |
|                              | @edb.hksarg | https://edbgovhk-my.sharepoir |
|                              |             | 225 15                        |
|                              |             | Work<br>Job title:            |
|                              |             | Company:                      |
|                              |             | Directory                     |
|                              |             | Linked contacts               |
|                              |             | Directory                     |
|                              |             | Manage                        |

Note:

- 1. It will search both EDB address book and Whole Government address book.
- 2. This limited to search the following field:
  - Display Name;
  - First Name;
  - Last Name;
  - E-mail address

#### 5.7. REQUEST FOR READ RECEIPT

*Note: This option works only if target recipient mail system supports this feature and the feature has been turned ON.* 

1. In the compose mail window, click the **[More]** ••• icon on the top-right corner and click **[Show message options]**.

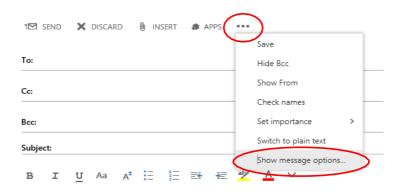

2. Tick the checkbox **[Request a read receipt]**. Then click **[OK]**.

| Mes     | sage opti                                                                           | ons        |
|---------|-------------------------------------------------------------------------------------|------------|
| Sensiti | vity                                                                                |            |
| Norm    | al                                                                                  | -          |
| Rec     | uest a delivery re<br>uest a read recei<br>rypt this message<br>itally sign this me | e (S/MIME) |
|         | OK                                                                                  | Cancel     |

3. Draft and send the e-mail as usual.

5.

When the recipient opens the e-mail which enabled the read receipt function, the recipient's mailbox will require recipient to send back a read receipt to sender.
 To: 
 Lync, Tester21;

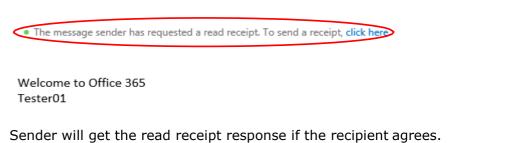

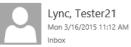

To: 🗆 Lync, Tester21;

Your message

To: Lync, Tester21 Subject: test Sent: Monday, March 16, 2015 11:12:01 AM (UTC+08:00) Beijing, Chongqing, Hong Kong, Urumqi

was read on Monday, March 16, 2015 11:12:12 AM (UTC+08:00) Beijing, Chongqing, Hong Kong, Urumqi.

#### Important Note:

The default setting for OWA users of Read receipt response has been set to "Ask me before sending a response". This setting can be modified by user. Users are suggested to modify this setting to "Always send a response".

To set read receipt, click **[Settings]** on the top right hand corner and select **[Options].** 

On the left pane, click [Mail]. In the [Automatic processing] section, click [Read receipt] and select [Always send a response]. Click [Save] to save your setting.

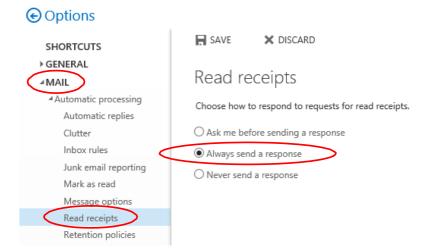

#### 5.8. READ MAIL

By default, all new incoming mail is stored in Inbox folder.

- 1. To read a mail, click **[Folders] -> [Inbox]**. Your **[Inbox]** folder will open and display any messages you have received.
- 2. Mail subject would be **bolded with theme colour (default is blue)** if it has not been read.
- 3. Click on the selected email and the mail content will be shown on the right of the window.
- 4. Also, you can double click to open the mail in a new pop up window.

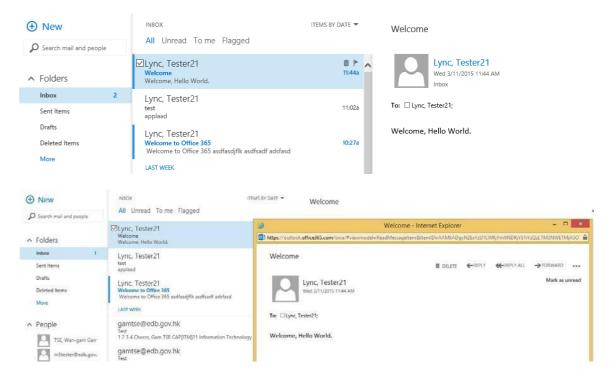

#### 5.9. REPLY MAIL

- 1. Open the mail you want to reply.
- 2. Click [Reply] or [Reply to All] button.

| Welcome                                  |                |
|------------------------------------------|----------------|
| Lync, Tester21<br>Wed 3/11/2015 11:44 AM | Mark as unread |
| To: Lync, Tester21;                      |                |
| Welcome, Hello World.                    |                |

3. Type in mail content and click **[Send]** to send the e-mail.

| ±⊠ :  | SEND            | ×      | DISCAF       | RD     | 0 in   | ISERT | <b>a</b> A | IPPS | ••• |   |        |
|-------|-----------------|--------|--------------|--------|--------|-------|------------|------|-----|---|--------|
| To:   | 0               | Lync,  | Teste        | r21 🗧  | ×      |       |            |      |     |   |        |
| Cc:   |                 |        |              |        |        |       |            |      |     |   |        |
| Bcc:  |                 |        |              |        |        |       |            |      |     |   |        |
| Subje | c <b>t:</b> Re  | : Welc | ome          |        |        |       |            |      |     |   |        |
| в     | I               | U      | Aa           | A      | =      | 12    | Ξŧ         | ÷E   | aly | Α | $\sim$ |
|       |                 |        |              |        |        |       |            |      |     |   |        |
|       |                 |        |              |        |        |       |            |      |     |   |        |
|       | : Lync          |        |              |        |        |       |            |      |     |   |        |
|       | Wedi<br>/nc, Tr |        | y, Mai<br>21 | rch 11 | 1, 201 | 5 11: | 44 AM      |      |     |   |        |
|       | ct: W           |        |              |        |        |       |            |      |     |   |        |
| Welc  | ome             | Hell   | o Wor        | h      |        |       |            |      |     |   |        |

*Note:* When user clicks the **[Reply] or [Reply to All] button**, OWA will automatically remove the attachments, if any, embedded from the reply.

## 5.10. FORWARD MAIL

- 1. Open the mail you want to forward.
- 2. Click **[Forward]** button

| Welcome                                  | 💼 delete | ← REPLY | REPLY ALL FORWARD |
|------------------------------------------|----------|---------|-------------------|
| Lync, Tester21<br>Wed 3/11/2015 11:44 AM |          |         | Mark as unread    |
| To: Lync, Tester21;                      |          |         |                   |
| Welcome, Hello World.                    |          |         |                   |

3. Type in mail content and the address of the recipient(s). Click **[Send]** to send the e-mail.

| र SEND                                              | ×                 | DISCARD       | 0              | INSERT   | <b>a</b> A | PPS | ••• |   |   |
|-----------------------------------------------------|-------------------|---------------|----------------|----------|------------|-----|-----|---|---|
| то: 🍳                                               | Lync,             | Tester2       | 2 🗙            |          |            |     |     |   |   |
| Cc:                                                 |                   |               |                |          |            |     |     |   |   |
| Bcc:                                                |                   |               |                |          |            |     |     |   |   |
| Subject: F                                          | w: Welco          | ome           |                |          |            |     |     |   |   |
| B I<br>Welcome                                      | _                 | Aa            | A <sup>‡</sup> |          | Ξŧ         | ÷E  | ah  | A | ~ |
| From: Lyn<br>Sent: Weo<br>To: Lync, '<br>Subject: V | dnesda<br>Tester2 | y, Marcl<br>1 | h 11, 2        | 2015 11: | 44 AM      |     |     |   |   |

*Note:* When user clicks the **[Forward]** button, OWA will automatically attach the original attachment(s).

Welcome, Hello World.

#### 5.11. PRINT MAIL

- 1. Open a mail you want to print.
- 2. Click the \*\*\* icon on the top-right corner and select [Print].

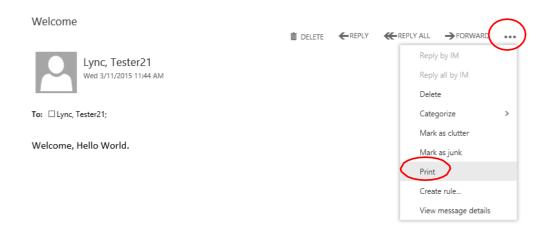

#### 3. Choose the printer and click **[OK]**.

| Print                                              | ×                       |
|----------------------------------------------------|-------------------------|
| Printer                                            |                         |
| Name: \\edbfs010\ITMS1-HP Color Las                | erJet 5500 V Properties |
| Status: Ready<br>Type: HP Universal Printing PCL 6 |                         |
| Where: IP_10.15.196.52                             |                         |
| Comment:                                           | Print to file           |
| Print range                                        | Copies                  |
| All                                                | Number of copies: 1     |
| O Pages from: 1 to: 1                              | Collate                 |
| Selection                                          | 123 123 Collate         |
|                                                    | OK Cancel               |

#### 5.12. DELETE MAIL

- 1. Click the mail to be deleted so that it is highlighted.
- 2. Click •••• icon on the top right hand side and select [Delete].
- 3. You can also opt to right-click the selected e-mail(s) and click **[Delete]** on the drop down menu to delete the mail(s).

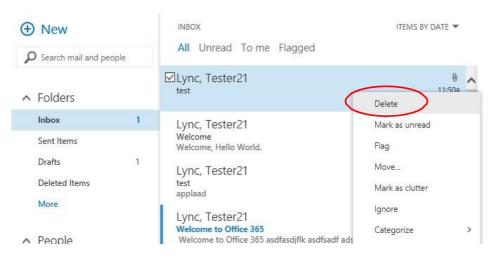

- 4. The mail(s) would be moved in [Deleted Items].
- 5. To permanent delete the email(s), go to the **[Deleted Items]** folder. Right click this folder and click the **[Empty folder]** option to delete **all** the mails therein.

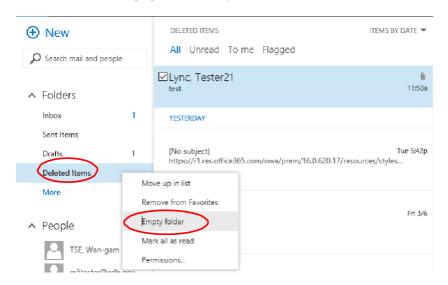

*Note:* Any mails in the **[Deleted Items]** folder will be emptied from the folder automatically if they have been retained in the **[Deleted Items]** folder for more than 30 days.

## 5.13. RECOVER DELETED MAIL

1. User can recover the deleted mail(s) from the **[Deleted Items]** folder if they have not yet been permanently deleted. To do so, select the e-mail(s) that you want to recover by ticking the checkbox. Then right click and choose **[Move]** and select the location folder for recover, e.g. move back to [Inbox].

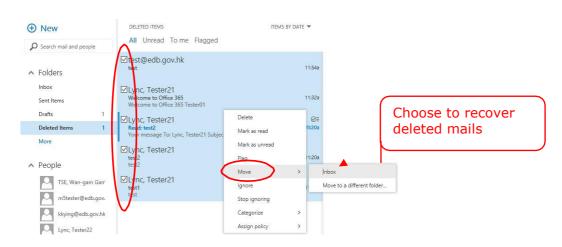

2. Optionally, if you click **[Delete]**, the selected mails will be deleted permanently.

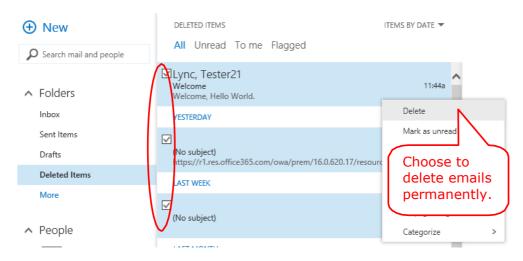

3. If you want to empty the **Deleted Items folder** every time when you logoff, you can click **[Settings]** icon on the top right hand corner and select **[Options]**. On the left pane, select **[Message options]** under **[Mail]** and then check the option **[Empty the Deleted Items folder when I sign out]** and save.

| SHORTCUTS                                                                                                    | SAVE X DISCARD                                                                                                    |
|----------------------------------------------------------------------------------------------------|----------------------------------------------------------------------------------------------------|
| ▶ GENERAL<br>∡MAIL                                                                                                    | Message options                                                                                                    |
| <ul> <li>Automatic processing</li> <li>Automatic replies</li> <li>Clutter</li> <li>Inbox rules</li> <li>Junk email reporting</li> </ul> | After moving or deleting an item: Open the next item <ul> <li>Empty the Deleted Items folder when I sign out</li> <li>Warn me when I send a message that may be missing an attachment</li> </ul> |
| Mark as read<br>Message options<br>Read receipts                                                                                        |                                                                                                    |

## 5.14. ADD ATTACHMENT

You can attach file(s) to a mail.

1. In a message window, click **[Insert Attachments] INSERT** icon and then choose **[Attachments or OneDrive files]** to select the file(s) to be attached.

| ™ SEND | X DISCARD | 🛛 INSERT 🌒 APPS | ••• |
|--------|-----------|-----------------|-----|
|        | <         | Attachments     | >   |
| To:    |           | Pictures inline |     |
| Cc:    |           | Your signature  |     |
|        |           |                 |     |

2. Select the local file(s) and click **[Open]**.

| Computer              | Recent OneDriv                                                                                  | e > Recent                                            |                         |             |
|-----------------------|-------------------------------------------------------------------------------------------------|-------------------------------------------------------|-------------------------|-------------|
| 0                     | Choose File t                                                                                   | o Upload                                              |                         | ×           |
| 🕞 🎯 👻 🛧 🔳 Desktop 🕨   |                                                                                                 | ~ C                                                   | Search Desktop          | Q           |
| Organize 👻 New folder |                                                                                                 |                                                       |                         |             |
| Favorites             | Lync, Tester21                                                                                  | This PC                                               |                         |             |
| 💯 Recent places       | Libraries                                                                                       | Network                                               |                         |             |
| His PC                | Adobe Reader X<br>Shortcut<br>1.99 KB                                                           | Google Chrome<br>Shortcut<br>2.15 KB                  |                         |             |
| Downloads             | PDF Architect 2<br>Shortcut<br>810 bytes                                                        | Hello_test<br>Microsoft Word 文件<br>12.4 KB            |                         |             |
| Videos                | School-Mail-Access-Through-Outl<br>ook-Web-Access-User-Guide-1.5<br>Microsoft Word 97 - 2003 文件 | School-Mail-new<br>Microsoft Word 97 - 200<br>3.72 MB | 03 文件                   |             |
| Network               | School-Mail-System-User-Guide-v<br>0.2<br>Microsoft Word 97 - 2003 文件                           | Bitmap image<br>5.04 MB                               |                         |             |
| File name: H          | iello_test                                                                                      | ~<br>(                                                | All Files (*.*)<br>Open | ↓<br>Cancel |
|                       |                                                                                                 |                                                       |                         | .41         |

3. The attached file will be shown under the subject.

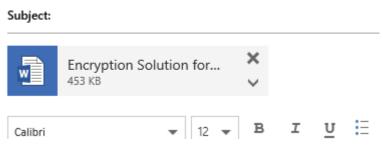

- *Note:* For sake of security and stability of server performance, the EDB mailing system executes attachment filtering policy to filter out the following two kinds of attachment from routing through the system:
  - a) Attachment's size is too large; making the size of the mail exceeds 25MB. If you send a mail exceeding 25MB, subject to the size of the mail you have sent, a system message may prompt up informing you that the message could not be sent or you may receive a Delivery Failure Report telling you that the mail could not be sent due to the oversizing of the mail.

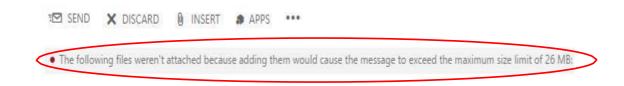

b) The attachment type is one of those which could easily spread virus or worm. The attachment, if filtered, will be blocked and deleted by the system in the process of delivery, and therefore become non-executable, while the message itself will continue to be delivered to the recipients. For CMMP/Notes (not applicable to Notes Users viewing at Domino Web Access client) or Office 365 recipients, they will see a customized message below informing deletion of the attachment; however, such notice is not available for Notes recipients with Domino Web Access client only and recipients with mail systems outside the EDB.

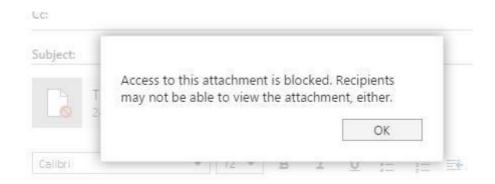

The following URL lists the file types that will be blocked by Office 365: <u>http://support.microsoft.com/en-us/kb/2852113</u>

#### 5.15. SAVE ATTACHMENT

1. Click the vicon and [Download] next to the file that you want to save and then choose [Save File]. The file will be saved in the Download file on the local machine.

| -        | III DOA             |              |
|----------|---------------------|--------------|
| To: 🗆 Ly | nc, Tester21;       |              |
| <b>V</b> | hello.docx<br>21 KB | $\checkmark$ |
|          | Download            |              |
| test     |                     |              |

2. Click "Save" > "Save as".

|                                                                    |      |      | Save          |
|--------------------------------------------------------------------|------|------|---------------|
|                                                                    |      |      | Save as       |
| Do you want to open or save hello.docx from outlook.office365.com? | Open | Save | Save and open |

3. And then, choose the store location and click [Save].

| )rganize • Nev                                                                                                    | folder |                               |                 |             |      | 明.* |   |
|----------------------------------------------------------------------------------------------------|--------|-------------------------------|-----------------|-------------|------|-----|---|
| a Downloads                                                                                                    |        | Name                          | Date modified   | Туре        | Size |     |   |
| 📃 Recent Places                                                                                                    | 11     | 📕 AS                          | 16/3/2015 17:09 | File folder |      |     |   |
| - Charles                                                                                                    |        | 🗼 SDK                         | 16/3/2015 16:58 | File folder |      |     |   |
| 🥫 Libraries                                                                                                    | E      | 🔒 wifi_locator_android-master | 17/3/2015 10:39 | File folder |      |     |   |
| Documents                                                                                                    |        |                               |                 |             |      |     |   |
| Music                                                                                                    |        |                               |                 |             |      |     |   |
| Pictures                                                                                                    |        |                               |                 |             |      |     |   |
| Videos                                                                                                    |        |                               |                 |             |      |     |   |
| Computer                                                                                                    |        |                               |                 |             |      |     |   |
| Local Disk (C:)                                                                                                    |        |                               |                 |             |      |     |   |
|                                                                                                    | 20     |                               |                 |             |      |     |   |
| New Volume (                                                                                                    | C      |                               |                 |             |      |     |   |
| → New Volume (<br>Public (\\edbfs                                                                                                    | 01     |                               |                 |             |      |     |   |
| Public (\\edbfs                                                                                                    | 01     |                               |                 |             |      |     |   |
| and the second second sec | 01 -   | - 10-<br>262                  |                 |             |      |     | ž |

4. You may also click on the attachment to see the preview.

|       | A Lync, Tester21<br>Mon 3/16/2015 12:02 PM<br>Inbox |
|-------|-----------------------------------------------------|
| hello | To: □Lync, Tester21;                                |
|       | hello.docx V                                        |
|       | test                                                |

## **5.16. FOLDER MANAGEMENT**

#### A. Default Mail Folders

OWA comes with a set of default folders, which allows you to organize your mails, as well as your personal contacts and calendar:

- **[Inbox]** Where new messages appear.
- [Drafts] Where you can save a message until you are ready to send it.
- [Sent Items] Store the sent messages.
- [Deleted Items] Temporarily store messages marked for deletion.
- [Junk E-mail] It is the folder where junk mails are stored.
- [Notes] Display notes that you have created.

#### B. <u>Create Folders</u>

1. You can create folder by clicking + on the left hand pane.

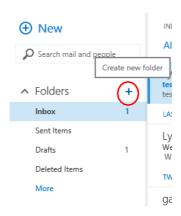

2. A textbox will be available for you to enter the folder name. Enter the name for the folder and the new folder will be created.

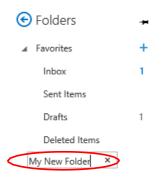

#### C. <u>Move Mail to Folder</u>

- 1. Select the mail(s) to be moved.
- 2. Drag and drop the mail(s) directly to your target folder.

#### D. <u>Delete Folder</u>

- 1. Right-click the folder you want to delete.
- 2. Select [Delete] from the menu. \*All mail which inside this folder will be deleted too.

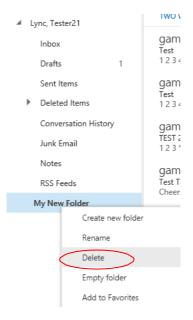

# 5.17. FLAG AND REMINDER

The feature helps you to remind yourself to follow up on specific items in your mailbox on a specified pre-set date.

#### A. Follow Up Flag

1. Select the mail that you want to mark as **Follow Up** and choose **[Flag]** icon.

| INBOX IT<br>All Unread To me Flagged                                                            | EMS BY DATE 🔻      | Welcome to Office 365                    |
|-------------------------------------------------------------------------------------------------|--------------------|------------------------------------------|
| LAST WEEK                                                                                       | Flag               | Lync, Tester21<br>Wed 3/11/2015 10:27 AM |
| ✓ Lync, Tester21<br>Welcome to Office 365<br>Welcome to Office 365 asdfasdjflk asdfsadf adsfasd | Wed 3/11           | Inbox                                    |
| TWO WEEKS AGO                                                                                   |                    | To: Lync, Testerzi;                      |
| gamtse@edb.gov.hk<br>Test<br>1 2 3 4 Cheers, Gam TSE CAP[ITM]21 Information Technology          | 3/6/2015<br>/ Mana | Welcome to Office 365                    |
| gamtse@edb.gov.hk<br>Test                                                                       | 3/6/2015           | asdfasdjflk<br>asdfsadf                  |

- 2. Then you can optionally select the desired due date, for example, today, tomorrow, next week, etc. as appropriate by right-clicking the flag.
- 3. After you mark the follow-up flag, you can view all flagged emails according to the newest date and oldest date by choosing **[Flagged]**.

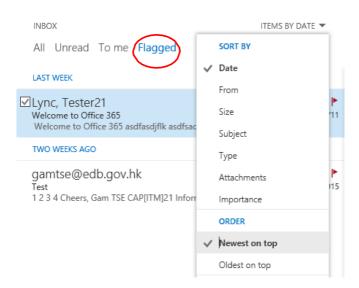

4. To clear the flag, select the mail and click **[Flag]**.

| INBOX                                                                                          | ITEMS BY DATE 🔻           |
|------------------------------------------------------------------------------------------------|---------------------------|
| All Unread To me Flagged                                                                       |                           |
| LAST WEEK                                                                                      | Flag                      |
| ✓Lync, Tester21<br>Welcome to Office 365<br>Welcome to Office 365 asdfasdjflk asdfsadf adsfasd | Wed 3                     |
| TWO WEEKS AGO                                                                                  |                           |
| gamtse@edb.gov.hk<br>Test<br>1 2 3 4 Cheers, Gam TSE CAP[ITM]21 Information Technolo           | ►<br>3/6/2015<br>ogy Mana |

You can also use the **[Mark Complete]**, **[Clear Flag]** functions by right clicking the flag.

#### 5.18. COLOR CATEGORIES

This feature helps you to organize items in your mailbox. Each category is assigned with a color. You can apply a category to a mail, a calendar item, a contact, and or a task according to their contents, sender, etc., to suit your special needs.

1. Right click on mail that you want to apply category. Click the **[Categorize]**.

| Lync, Tester21<br>Welcome to Office 365<br>Welcome to Office 365 asdfasdjflk asdfsadf adsfasd | Delete<br>Mark as upread              |                  | Wed 3/11/2015 10<br>Inbox                          |
|-----------------------------------------------------------------------------------------------|---------------------------------------|------------------|----------------------------------------------------|
| TWO WEEKS AGO                                                                                 | Mark complete                         | 0: 1             | □ Lync, Tester21;                                  |
| gamtse@edb.gov.hk<br>Test<br>1 2 3 4 Cheers, Gam TSE CAP[ITM]21 Information Tech              | Move<br>Mark as clutter               | > • FI           | ag for follow up. Start by N                       |
| gamtse@edb.gov.hk<br>Test<br>1 2 3 4 Cheers, Gam TSE CAP[ITM]21 Information Tech              | Ignore<br>Categorize                  | ام <u>۷</u><br>> | Blue category                                      |
| gamtse@edb.gov.hk<br>TEST 2<br>1 2 3 * 1234 Cheers, Gam TSE CAP[ITM]21 Information            | Create rule<br>Mark as junk           | 5                | Green category Orange category                     |
| gamtse@edb.gov.hk<br>Test Table<br>Cheers, Gam TSE CAP[ITM]21 Information Technology M        | Assign policy<br>3/6/2015<br>anagemen | >                | Purple category<br>Red category<br>Yellow category |
| LAST MONTH                                                                                    |                                       |                  |                                                    |
| Lync, Tester22<br>TEST 20150204 1658 - Sign                                                   | <b>2</b> /4/2015                      |                  | Clear categories<br>Manage categories              |

2. Select the color (e.g. Green) that you want to apply.

| ☑Lync, Tester21<br>Welcome to Office 365<br>Welcome to Office 365 asdfasdiflk asdfsadf adsfasd | Delete                                   | Wed 3/11/2015 10:27<br>Inbox                         |
|------------------------------------------------------------------------------------------------|------------------------------------------|------------------------------------------------------|
| TWO WEEKS AGO                                                                                  | Mark as unread                           | Lync, Tester21;                                      |
| gamtse@edb.gov.hk<br>Test<br>1 2 3 4 Cheers, Gam TSE CAP[ITM]21 Information Techno             | Mark complete<br>Move<br>Mark as clutter | <ul> <li>Flag for follow up. Start by Mor</li> </ul> |
| gamtse@edb.gov.hk<br>Test<br>1 2 3 4 Cheers, Gam TSE CAP[ITM]21 Information Techno             | lgnore<br>Categorize                     | > Blue category                                      |
| gamtse@edb.gov.hk<br>TEST 2<br>1 2 3 * 1234 Cheers, Gam TSE CAP[ITM]21 Information Te          | Create rule<br>Mark as junk              | Green category                                       |
| gamtse@edb.gov.hk                                                                              | Assign policy                            | > Purple category                                    |

3. Categories applied.

Welcome to Office 365

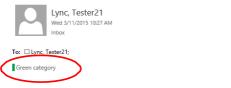

Flag for follow up. Start by Monday, March 16, 2015. Due by Monday, March 16, 2015.

Welcome to Office 365

4. You can search your mails which have been applied with color category. Tick the Category checkbox and type category (e.g. "Green Category"). Click search

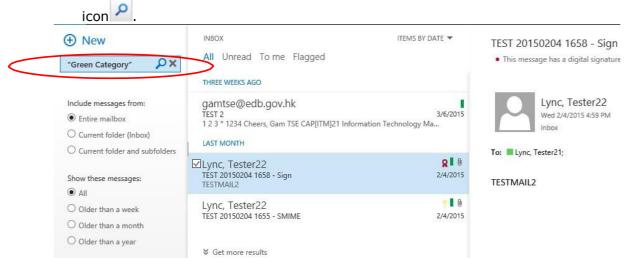

# 5.19. AUTOMATIC REPLIES (SET UP OUT OF OFFICE ASSISTANT)

1. Click the **[Settings]** icon on the top right hand corner and select **[Options]**.

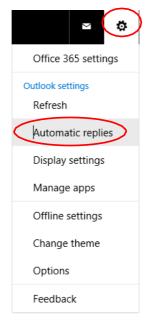

2. Select the option [Automatic replies].

| SHORTCUTS                                 | R SAVE X DISCARD                                                                                                    |
|-------------------------------------------|----------------------------------------------------------------------------------------------------|
| ▶ GENERAL<br>∡MAIL                        | Automatic replies                                                                                                    |
| Automatic processing<br>Automatic replies | Create automatic reply (Out of Office) messages here. You can set your reply to start at a specific time, or set it to continue until you turn it |
| Clutter<br>Inbox rules                    | O Don't send automatic replies                                                                                                    |
| Junk email reporting                      | Send automatic replies                                                                                                    |
| Mark as read                              | Send replies only during this time period                                                                                                    |
| Message options                           | Start time                                                                                                    |
| Read receipts                             | Mon 3/16/2015 V 2:00 PM V                                                                                                    |
| ,<br>Retention policies                   | End time                                                                                                    |
| ♦ Accounts                                |                                                                                                    |
| ▶ Layout                                  | Tue 3/17/2015 ▼ 2:00 PM ▼                                                                                                    |
| S/MIME                                    | Send a reply once to each sender inside my organization with the following message:                                                               |
| CALENDAR                                  |                                                                                                    |
| ▶ PEOPLE                                  | Calibri T 12 T B I U S                                                                                                    |
| OTHER                                     |                                                                                                    |
| OTTLER                                    |                                                                                                    |
|                                           |                                                                                                    |
|                                           |                                                                                                    |
|                                           |                                                                                                    |
|                                           |                                                                                                    |
|                                           |                                                                                                    |
|                                           |                                                                                                    |
|                                           | Send automatic reply messages to senders outside my organization                                                                                  |
|                                           | O Send replies only to senders in my Contacts list                                                                                                |
|                                           | Send automatic replies to all external senders                                                                                                    |

- 3. On the right pane, you can enable or disable the Out of Office Assistant.
  - [Do not send automatic replies] By choosing this option, [automatic

**Replies]** will be disabled.

- [Send automatic replies] By choosing this option, [Out of Office Assistant] will be enabled and auto-replies will be delivered to those senders within Office 365. You can specify the effective time range for the [Out of Office Assistant].
- 4. Check **[Send replies only during this period]** and choose **[Start time]** and **[End time]**. Type your Out of Office auto-reply message in the concerned text area.

| Automatic replies                                                                                                    |
|----------------------------------------------------------------------------------------------------|
| Send automatic replies                                                                                                    |
| ✓ Send replies only during this time period         Start time         Mon 3/16/2015       2:00 PM ▼         End time         Tue 3/17/2015       2:00 PM ▼         Send a reply once to each servicer inside morpanization with the following message:         Calibri       12 ▼ B I U ⊞ ※ |
| Type the auto-reply<br>message here.                                                                                                    |

- For non-Office 365 Exchange Online External Senders (e.g. EDB CMMP/Notes users or senders from other domains like <your\_friend@msn.com>), you have to check [Send automatic reply messages to senders outside my organization] and choose one of the following options appropriately before they will receive the autoreplies.
  - [Send replies only to senders in my Contacts list] By choosing this option, Out of Office auto-replies will be available to the External Senders that exists in your Contacts list.
  - [Send automatic replies to all external senders] By choosing this option, Out of Office auto-replies will be available for any External Sender.

 $\checkmark$  Send automatic reply messages to senders outside my organization

 $\bigcirc$  Send replies only to senders in my Contacts list

Send automatic replies to all external senders

Send a reply once to each sender outside ny organization with the following message:

| Calibri | ▼ 12 ▼ B | I | U   |      | *                            |                  |
|---------|----------|---|-----|------|------------------------------|------------------|
|         |          | - | mes | ssag | e auto-<br>e for E:<br>here. | reply<br>xternal |

6. Click **[Save]** to save your settings.

#### **5.20. CHANGE INTRANET/OWA PASSWORD**

Exchange Online – OWA uses the same account as EDB Portal. Please refer to section "Change Password" of "Quick Start Guide for The EDB Intranet".

### **5.21. MAILBOX SPACE INDICATOR**

Each mailbox has a storage quota. User may check the latest space usage information of the mailbox by using the Mailbox Space Indicator function.

- 1. To check mail box space, click **[Settings]** on the top right hand corner and select **[Options]**.
- 2. On the left pane, click [My account] under the [GENERAL].

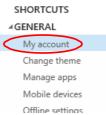

The mailbox space usage information box appear on the bottom right hand Corner.

| 4 Accounts         | Lync, Tester22 |                                                           |
|--------------------|----------------|-----------------------------------------------------------|
| Block or allow     |                | Country/Region                                            |
| Connected accounts | Work phone     | Mailbox space                                             |
| Forwarding         |                |                                                           |
| POP and IMAP       |                | Office USage                                              |
|                    | Fax            | information.                                              |
| Conversations      |                |                                                           |
| Email signature    |                | Change your password                                      |
| Message format     | Home phone     | Mailbox usage                                             |
| Message list       |                |                                                           |
| Reading pane       |                | 8.51 MB used. At 36.00 GB you won't be able to send mail. |
| S/MIME             | Mobile phone   |                                                           |
| ▶ CALENDAR         |                |                                                           |

3. If your mailbox space is almost full, mailbox space usage alert will appear after you login into your OWA.

|                      | d the storage limit for your items from your mailbox. |  |
|----------------------|-------------------------------------------------------|--|
| malibox. Delete some | items from your malibox.                              |  |
|                      | ok                                                    |  |

# 6. OUTLOOK WEB ACCESS OPERATING INSTRUCTIONS (ADVANCED)

## 6.1. CALENDAR

1. To access the Calendar, you can click the **[Menu]** icon on the top left hand corner and select **[Calendar]**.

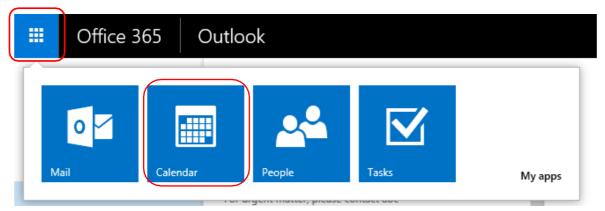

2. Choose your desired calendar view, including view by day/week/month at top right corner. The highlighted cell in the Calendar is the date for current day.

| Uffice 365                                                                                                    | Calend          | ar                            |                |                |               |             |          | ¢ ?                    |   |
|----------------------------------------------------------------------------------------------------|-----------------|-------------------------------|----------------|----------------|---------------|-------------|----------|------------------------|---|
| New «     Search calendar                                                                                                    | Mai<br>₄ Jan    | r <mark>ch 20</mark><br>Feb 1 | )15<br>Mar Apr | May            | Jun Jul       | Aug         | Sep Oct  | Day Work week Week     |   |
| March 2015                                                                                                    | Sunday<br>Mar 1 | Monday<br>2                   | Tuesday<br>3   | Wednesday<br>4 | Thursday<br>5 | Friday<br>6 | Saturday | MONDAY, MARCH 23, 2015 | » |
| 3         1         1         1         1         3           4         2         3         4         5         6           8         9         10         11         12         13         14           15         16         17         18         19         20         21 |                 |                               |                |                | -             |             |          |                        |   |
| 22         23         24         25         26         27         28           29         30         31         1         2         3         7                                                                                                    | 8               | 9                             | 10             | 11             | 12            | 13          | 14       |                        |   |
| ▲ My calendars                                                                                                    |                 |                               |                |                |               |             |          |                        |   |
| Calendar                                                                                                    | 15              | 16                            | 17             | 18             | 19            | 20          | 21       |                        |   |
| Other calendars                                                                                                    |                 |                               |                |                |               |             |          |                        |   |
| ▲ Groups<br>Groups bring people<br>together. Join a group or<br>create one.                                                                                                    | 22              | 23                            | 24             | 25             | 26            | 27          | 28       |                        |   |
| Browse groups     Create group                                                                                                    | 29              | 30                            | 31             | Apr 1          | 2             | 3           | 4        |                        |   |

3. To create a new event, select the date for the event and click the  $\bigoplus$  New icon.

4. Or you can double-click the relevant cell of the date or time to create your event directly.

| SAVE 🗙 DISCARD  | 👸 SCHEDULIN | G ASSISTA  | NT 🖁     | 🌒 APP | S ••              | •  |   |    |   |   |   |     |        |   |
|-----------------|-------------|------------|----------|-------|-------------------|----|---|----|---|---|---|-----|--------|---|
| Event           |             |            |          |       |                   |    |   |    |   |   |   |     |        |   |
| Location        |             |            |          |       |                   |    |   |    |   |   |   | Ado | l room |   |
| Attendees:      |             |            |          |       |                   |    |   |    |   |   |   |     |        | + |
| Start           |             | Dura       | ion      |       |                   |    |   |    |   |   |   |     |        |   |
| Mon 3/23/2015   | •           | All o      | lay      |       |                   |    |   | •  |   |   |   |     |        |   |
| End             |             | Remi       | nder     |       |                   |    |   |    |   |   |   |     |        |   |
| Mon 3/23/2015   | •           | Nor        |          |       |                   |    |   | •  |   |   |   |     |        |   |
| Show as         |             |            |          |       |                   |    |   |    |   |   |   |     |        |   |
| Free            | •           | ]          |          |       |                   |    |   |    |   |   |   |     |        |   |
| Calendar        |             | 1          |          |       |                   |    |   |    |   |   |   |     |        |   |
| Calendar        | ~           |            |          |       |                   |    |   |    |   |   |   |     |        |   |
| Repeat          |             |            |          |       |                   |    |   |    |   |   |   |     |        |   |
| Never           | •           | ]          |          |       |                   |    |   |    |   |   |   |     |        |   |
| Mark as private |             | <b>(</b> ) | nline me | eting |                   |    |   |    |   |   |   |     |        |   |
| Calibri         | ▼ 12 ▼      | ві         | υ        | Ξ     | 1   <br>2   <br>3 | ≣ŧ | ÷ | ah | A | R | C |     | *      |   |
|                 |             |            |          |       |                   |    |   |    |   |   |   |     |        |   |
|                 |             |            |          |       |                   |    |   |    |   |   |   |     |        |   |
|                 |             |            |          |       |                   |    |   |    |   |   |   |     |        |   |
|                 |             |            |          |       |                   |    |   |    |   |   |   |     |        |   |

- 5. The icons on the tool bar:
  - □ Click on \_\_\_\_\_ icon, choose **[Insert]** and then **[Attachments or OneDrive files]** to add attachment to this event.

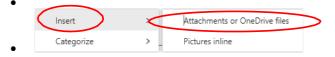

□ Click the item list under Repeat to set this event as a recurrent event if needed.

| Re | peat                  |
|----|-----------------------|
| E  | very Monday 🔹 👻       |
| ~  | ' Never               |
|    | Every day             |
| Τ  | Every Monday          |
|    | Every workday         |
|    | Day 23 of every month |
|    | Every fourth Monday   |
|    | Every March 23        |
|    | Other                 |
|    |                       |

| Required attendees:                                                                                                    | ointment by clicking on + icon. |
|----------------------------------------------------------------------------------------------------|---------------------------------|
| All Deeple Lists Creves Deeper                                                                                                    |                                 |
| All People Lists Groups Rooms           SEARCH RESULTS           Lync, Tester21           Lync, Tester22           ITM Section 1 and 2           Lync, Tester23 | ontact Note:                    |

6. If you want to check your availability, you can click the tab **[Scheduling Assistant]**.

| R SAVE                   |          | SCHEDULING   | ASSISTANT 🎝 A  | APPS •••        |
|--------------------------|----------|--------------|----------------|-----------------|
| ✓ OK 🗙 DISCARD 🚥         | Мо       | nday, March  | 1 23, 2015     | Day Week 🗳      |
| Untitled event           | ∢ Sun2   | 22 Mon23 Tue | 24 Wed25 Thu26 | i Fri27 Sat28 ⊧ |
| When Mon 3/23/2015 -     | Lync, Te | ster21       |                |                 |
| Until<br>Mon 3/23/2015 👻 | 8a       |              |                |                 |
| Duration                 | 9a       |              |                |                 |
| All day                  | 10a      |              |                |                 |
| 1 REQUIRED 0 CONFLICTS   | 11a      |              |                |                 |
| Lync, Tester21<br>Free   | 12p      |              |                |                 |

7. After checking, you can back to appointment screen and click **[Save]** to save your event. You will see the new event is created in the calendar already.

|   | Mai    | rch 20 | 015          |     |          |     |          |   |               | Day Work           | week Wee | k Month |
|---|--------|--------|--------------|-----|----------|-----|----------|---|---------------|--------------------|----------|---------|
|   | ∢ Jan  | Feb    | Mar Apr      | May | Jun Jul  | Aug | Sep Oc   | t | Nov           | Dec → Go to today  | 🗘 SHARE  | 🖶 PRINT |
| 1 | Sunday | Monday | -            |     | Thursday |     | Saturday | - | TUESD         | AY, MARCH 24, 2015 |          | >>      |
|   | Mar 1  | 2      | 3            | 4   | 5        | 6   | 7        |   | Test<br>1 day |                    |          |         |
|   |        |        |              |     |          |     |          | Г |               |                    |          |         |
|   |        |        |              |     |          |     |          |   |               |                    |          |         |
|   |        |        |              |     |          |     |          |   |               |                    |          |         |
|   | 8      | 9      | 10           | 11  | 12       | 13  | 14       |   |               |                    |          |         |
|   |        |        |              |     |          |     |          |   |               |                    |          |         |
|   |        |        |              |     |          |     |          |   |               |                    |          |         |
|   |        |        |              |     |          |     |          |   |               |                    |          |         |
|   | 15     | 16     | 17           | 18  | 19       | 20  | 21       |   |               |                    |          |         |
|   |        |        |              |     |          |     |          |   |               |                    |          |         |
|   |        |        |              |     |          |     |          |   |               |                    |          |         |
|   |        |        |              |     |          |     |          |   |               |                    |          |         |
|   | 22     | 23     | 24           | 25  | 26       | 27  | 28       | - |               |                    |          |         |
|   | 22     | 20     | Z4<br>• Test |     | 20       | 21  | 20       |   |               |                    |          |         |
|   |        |        |              |     |          |     |          |   |               |                    |          |         |

8. If you want to update or delete the event, you can click the event. Then, edit or delete the event:

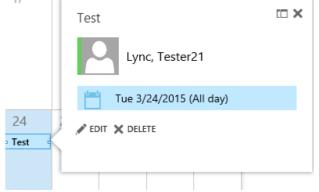

- Edit 🖉 Modify and save it.
- Delete 🗙 Click to delete it.
- 9. If you received a calendar task (Meeting Request) and think it is useful for your counterpart, you can forward the calendar task to your counterpart and mark his/her calendar. To do so, click **[Forward]**.

| Test                                 | ⊡ ×            |
|--------------------------------------|----------------|
| Lync, Tester21<br>Available          | → FORWARD ···· |
| <b>When:</b> Tue 3/24/2015 (All day) |                |
| Where:                               |                |
|                                      |                |
| Where:                               |                |
| Where:  K EDIT X DELETE              |                |

10. Enter the recipient information and click **[Send]** to send it.

| च SEND 🗙 I                           | discard 🛛 🛛                        | NSERT 🏾 🏚 AP   | PS •••             |                   |        |  |
|--------------------------------------|------------------------------------|----------------|--------------------|-------------------|--------|--|
| • This message ha                    | asn't been sent.                   |                |                    |                   |        |  |
| To: 🞴 Lync,                          | Tester21 🗙                         |                |                    |                   |        |  |
| Cc:                                  |                                    |                |                    |                   |        |  |
| Bcc:                                 |                                    |                |                    |                   |        |  |
| Subject: Fw: Test                    |                                    |                |                    |                   |        |  |
| From: 📕 Lync, Tes                    | ster21                             |                |                    |                   |        |  |
| When:                                |                                    |                |                    |                   |        |  |
| ві <u>ч</u>                          | Aa A <sup>≑</sup> ª <mark>≵</mark> | <u>A</u> :=    | j= <del>1</del> +≡ | • •               |        |  |
| Tester01                             |                                    |                |                    |                   |        |  |
| From: Lync, Teste<br>Sent: Monday, M |                                    | 1:30 PM        |                    |                   |        |  |
| To: Lync, Tester2                    |                                    | 1.50 F WI      |                    |                   |        |  |
| Subject: Test                        |                                    |                |                    |                   |        |  |
| When: Tuesday,                       | March 24, 2015                     | 5. 12:00 AM to | Wednesday, N       | arch 25, 2015, 12 | ·00 AM |  |

## 6.2. TASKS

1. In OWA, you can click the [**Menu**] icon on the top left hand corner and create tasks to remind yourself that you have some tasks that you need to do.

|   | Office 3 | 65 Outlo | ook                      |       |         |
|---|----------|----------|--------------------------|-------|---------|
|   | 0        |          | <u>_</u>                 |       |         |
| N | Mail     | Calendar | People                   | Tasks | My apps |
|   |          |          | urgent motter, pieuse co |       |         |

2. To create a Task, click  $\bigoplus$  New task icon to create a new task.

| SAVE    | X DISCARD | 6 INSERT |              |   |   |       |             |       |   |  |
|---------|-----------|----------|--------------|---|---|-------|-------------|-------|---|--|
| ubject: |           |          |              |   |   |       |             |       |   |  |
| )ue:    |           |          |              |   |   |       |             |       |   |  |
| None    |           |          | •            | ( | S | how m | iore de     | tails | > |  |
|         |           |          |              |   |   |       |             |       |   |  |
| Calibri |           | ▼ 12     | . <b>▼</b> B | I | U | E     | 1<br>2<br>3 |       | ≈ |  |
|         |           |          |              |   |   |       |             |       |   |  |
|         |           |          |              |   |   |       |             |       |   |  |
|         |           |          |              |   |   |       |             |       |   |  |
|         |           |          |              |   |   |       |             |       |   |  |
|         |           |          |              |   |   |       |             |       |   |  |
|         |           |          |              |   |   |       |             |       |   |  |
|         |           |          |              |   |   |       |             |       |   |  |
|         |           |          |              |   |   |       |             |       |   |  |
|         |           |          |              |   |   |       |             |       |   |  |
|         |           |          |              |   |   |       |             |       |   |  |
|         |           |          |              |   |   |       |             |       |   |  |
|         |           |          |              |   |   |       |             |       |   |  |
|         |           |          |              |   |   |       |             |       |   |  |

**3.** Then click **[Show more details]** to enter your task details. And click **[Save]** After you have finished.

| ✓SAVE XDISCARD 🖗 INSERT            |                         |
|------------------------------------|-------------------------|
| Subject:                           |                         |
| Due:                               |                         |
| None 👻                             | Show fewer details      |
| Start date                         | Date complete:          |
| None                               | None                    |
| Status:                            | % complete: Priority:   |
| Not started 💌                      | 0 Normal 🔻              |
| Reminder                           | Mark private            |
| Repetition                         |                         |
| Never 💌                            |                         |
| Total work:<br>0 hours<br>Mileage: | Actual work:<br>0 hours |
| Companies:                         |                         |
| Calibri 💌 12 💌                     | в <u>г บ</u> 🗄 🗄 🖩 👻    |
|                                    |                         |

4. After you have completed the task, you can mark the task as completed by clicking the follow up flag.

| TODAY                                           |                       |
|-------------------------------------------------|-----------------------|
| ✓ test<br>Monday, March 23, 2015                | × (())                |
| Test Table<br>Monday, March 23, 2015            | ⊠ ►                   |
| LAST WEEK                                       |                       |
| Welcome to Office 365<br>Monday, March 16, 2015 | <b>≥</b> ►<br>Overdue |

5. You can also open the task and update task status or details. Click **[Edit]** to update your task.

| test<br>Due: Monda<br>• Due today. | ay, March 23, 2015 |              |                | edit Scomplete |
|------------------------------------|--------------------|--------------|----------------|----------------|
| Status:                            | In progress        | Owner:       | Lync, Tester21 |                |
| % complete:                        | 0                  | Total work:  | 0 hours        |                |
| Start date                         | 3/23/2015          | Actual work: | 0 hours        |                |
| Priority:                          | Normal             | Mileage:     | None           |                |
| Date complete:                     | None               | Billing:     | None           |                |
| Companies:                         | None               |              |                |                |
| Reminder<br>None                   | •                  | Mark private | e              |                |
| Repetition Nev                     | er                 |              |                |                |

6. If you want to delete the task, click the delete icon  $\times$  next to the task to be deleted.

| FLAGGED ITEMS AND TASKS                         | ITEMS BY DUE DATE     |
|-------------------------------------------------|-----------------------|
| All Active Overdue Completed                    |                       |
| TODAY                                           | Delete                |
| ✓ test<br>Monday, March 23, 2015                | × 2                   |
| Test Table<br>Monday, March 23, 2015            | ≤ ►                   |
| LAST WEEK                                       |                       |
| Welcome to Office 365<br>Monday, March 16, 2015 | <b>⊠</b> ►<br>Overdue |

#### 6.3. **RULES**

In OWA, user can create rules to act automatically on new messages you receive that meet certain conditions. Here is the example for moving the mail which sent from "spammail@test.com" to Junk mail folder.

1. To create rules, click **[Settings]** on the top right corner and select **[View all Outlook Settings]**.

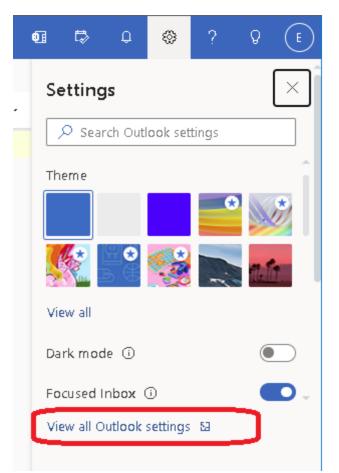

2. On the left pane, click [Rules] under [Mail].

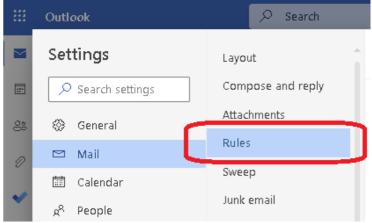

The following shows an example how to move e-mails from a specified user to a specified folder like **[Junk E-Mail]** folder:

a). Create a new mail rule by click the **[New Rule]** button.

| Settings          | Layout            | Rules                                                                                                    |  |  |  |  |
|-------------------|-------------------|----------------------------------------------------------------------------------------------------|--|--|--|--|
| ♀ Search settings | Compose and reply | You can create rules that tell Outlook how to handle incoming email messages. You choose both the conditions that trigger          |  |  |  |  |
| General           | Attachments       | a rule and the actions the rule will take. Rules will run in the order shown in the list below, starting with the rule at the top. |  |  |  |  |
| Qy General        | Rules             |                                                                                                    |  |  |  |  |
| 🖾 Mail            | Rates             | + Add new rule                                                                                                    |  |  |  |  |
|                   | Sween             |                                                                                                    |  |  |  |  |

- b). In the **[Name your rule]** field, enter the Rule Name (e.g. Move to Junk mail folder).
- c). Add a condition, choose **[From]** and type the address which you want to catch.
- d). Add an action, Click the item list and chose **[Move to]**, select the target folder(e.g. Junk Email).
- e). Click [Save] to create the mail rule.

| Settings                                                                                 | Layout                                                                              | Rules ×                                                                                                  |
|------------------------------------------------------------------------------------------|-------------------------------------------------------------------------------------|----------------------------------------------------------------------------------------------------|
| <ul> <li>Search settings</li> <li>General</li> </ul>                                     | Compose and reply<br>Attachments                                                    | Move to Junk mail folder                                                                                 |
| Image: Mail       Image: Galendar <i>κ</i> <sup>ρ</sup> People       View quick settings | Rules<br>Sweep<br>Junk email<br>Customize actions<br>Sync email<br>Message handling | <ul> <li>Add a condition</li> <li>From </li> <li>Add another condition</li> <li>Add an action</li> </ul> |
|                                                                                          | Forwarding<br>Automatic replies<br>Retention policies<br>S/MIME<br>Groups           | Move to                                                                                                  |

f). If you want to delete the rule, you can click the delete  $\widehat{\blacksquare}$  button next to the rule.

| Settings                                  | Layout                          | Rules                                                                                                    | ×        |
|-------------------------------------------|---------------------------------|----------------------------------------------------------------------------------------------------|----------|
| $\mathcal{P}$ Search settings             | Compose and reply               | You can create rules that tell Outlook how to handle incoming email messages. You choose both the conditions that trigger<br>a rule and the actions the rule will take. Rules will run in the order shown in the list below, starting with the rule at the top. | Î        |
| <ul> <li>General</li> <li>Mail</li> </ul> | Rules                           | + Add new rule                                                                                                    |          |
| 🖾 Mali                                    | Sweep                           | Move to Junk mail folder                                                                                                    | <u> </u> |
| g <sup>R</sup> People                     | Junk email<br>Customize actions | If the message was received from 'spammail@test.com', move the message to $\land \land \checkmark \checkmark \checkmark$                                                                                                    | J        |
| View quick settings                       | Sync email                      | Are you sure you want to delete this rule?                                                                                                    |          |
|                                           | Message handling<br>Forwarding  | ok on the web.                                                                                                    |          |
|                                           | Automatic replies               |                                                                                                    |          |

- g). If you found some senders always sending spam mails to you and you want to filter such e-mails to **[Junk E-mail]** folder, you can use the steps above to create a rule and move spam mail to **Junk E-mail** folder.
- h). Clean up the **[Junk Mail]** folder or any folders which are used to store filtered mails regularly as appropriate.

## 6.4. PERSONAL CONTACTS

1. In OWA, you can click the **[Menu]** icon on the top left hand corner, and click **[People]** in the menu.

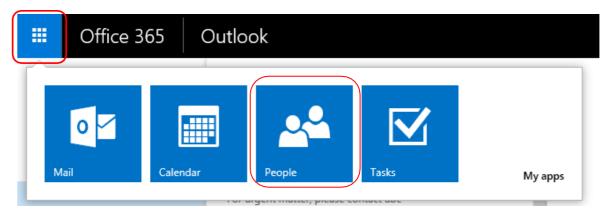

2. To create new contact, click ⊕ New and select [Create contact].

| Create contact<br>Create a new contact for someone you<br>interact with. Find it under My Contacts.                          |
|----------------------------------------------------------------------------------------------------|
| Create contact list<br>Create a list of people you want to send<br>email to at the same time. Find it under My<br>Contacts.  |
| Create group<br>Create a space for sharing conversations,<br>documents, and a calendar with others. Find<br>it under Groups. |

Enter information of the new contact entry and you can add more details by clicking ⊕ icon. Click [Save].
 Gave × DISCARD

| First name:<br>Peter    | Middle name: |             |
|-------------------------|--------------|-------------|
| Last name:              |              |             |
| Wong                    |              |             |
|                         |              |             |
|                         |              |             |
| 🕀 Email                 |              | (+) Work    |
| Email:                  |              | Job title:  |
| PW@ABC.com              |              |             |
| Display as:             |              | Department: |
| Peter Wong (PW@ABC.com) |              |             |

4. If you want to edit any contact entry, you can click **[Edit]** next to the contact entry and then update the details. Click **[Save]** to save your changes.

|            |                 | Pet        | Peter Wong |             |      |  |
|------------|-----------------|------------|------------|-------------|------|--|
|            |                 |            | ۲          |             | Edit |  |
| SAVE       | X DISCARD       |            |            |             |      |  |
| First name | 2:              | Middle nar | ne:        |             |      |  |
| Peter      |                 |            |            |             |      |  |
| Last name  | 8               |            |            |             |      |  |
| Wong       |                 |            |            |             |      |  |
|            |                 |            |            |             |      |  |
| (+) Ema    | .il             |            |            | (+) Work    |      |  |
| $\sim$     | 11              |            |            | <u> </u>    |      |  |
| Email:     |                 |            |            | Job title:  |      |  |
| PW@AB0     |                 |            |            |             |      |  |
| Display a  |                 |            |            | Department: |      |  |
| Peter Wo   | ng (PW@ABC.com) |            |            |             |      |  |
|            |                 |            |            | Company:    |      |  |
| (+) Pho    | ne              |            |            |             |      |  |
| -          |                 |            |            | Office:     |      |  |
| $\sim$     |                 |            |            |             |      |  |
| () IM      |                 |            |            | Manager:    |      |  |
|            |                 |            |            |             |      |  |
|            |                 |            |            | Assistant:  |      |  |
|            |                 |            |            |             |      |  |
|            |                 |            |            |             |      |  |
|            |                 |            |            | Addres      | S    |  |
|            |                 |            |            | ⊕ Other     |      |  |

⊕ Notes

5. If you want to delete any contact entry, you can highlight the contact entry and Then click the icon **\*\*\*** and click **[Delete]**.

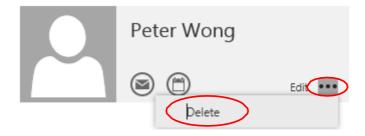

### 6.5. INSTANT MESSAGE (IM)

In OWA, user can chat with other EDB colleagues using Instant message feature.

1. You can sign in to IM by selecting your name icon at the top right corner, then selecting **Sign in to IM**.

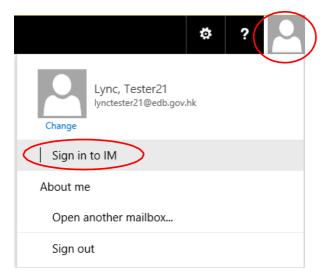

2. Once you're signed in to IM, select your name again, then select your status.

|                                        |      | $\frown$ |
|----------------------------------------|------|----------|
|                                        | ¢    | ?        |
| Lync, Tester21<br>lynctester21@edb.gov | /.hk |          |
| Available                              |      |          |
| 🛛 Busy                                 |      |          |
| Do not disturb                         |      |          |
| Be right back                          |      |          |
| Appear away                            |      |          |
| Sign out of IM                         |      |          |

3. To start an IM, you find the person you want to send an instant message to. You can look up in People, or find a message from them and select their name to see their contact card. Select IM icon 🗩 to open an IM session with that person.

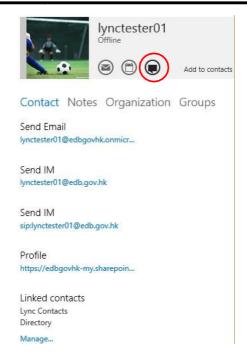

4. A contact might start an IM session with you. The request will appear at the top of the Outlook Web App page. You can either **accept** or **ignore** the request. To accept the request and respond, select **accept**.

| IM REQUES | т                              |                          |           |
|-----------|--------------------------------|--------------------------|-----------|
| D         | lynctester02<br>Hi, do you hav | 2<br>e a minute for a qu | ick quest |
|           |                                | accept                   | ignore    |
|           |                                |                          |           |

5. Type your response and press Enter.

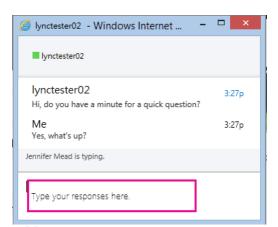

When you're done, select  $\times$  at the top of the IM window to end the conversation. Note: OWA provides very limited feature of IM such as texting. In order to use other features such as file transfer, conference, please use Lync 2013. You can find more information on Information Directory -> E. Information Technology -> 7. Office System User Guide -> Office Systems and Email -> 8. Lync 2013 / Skype for Business.

#### 6.6. MAILBOX DELEGATION

1. Right click on **[Inbox]** in the left menu and select **[Permission]**.

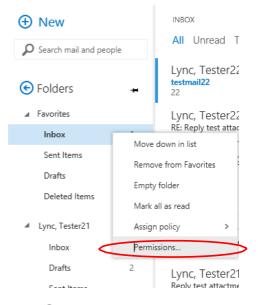

2. Then look up user by clicking + icon.

| Name                  | Permission level  |
|-----------------------|-------------------|
| Default               | None              |
| Anonymous             | None              |
|                       |                   |
|                       |                   |
| Permissions           |                   |
| ermission level: None | •                 |
| Read:                 | Write:            |
| 🖲 None                | Create items      |
| ) Full details        | Create subfolders |
| Delete access:        | Edit all          |
| 🖲 None                | Other:            |
| Own                   | Folder owner      |
|                       | Folder contact    |

3. Type the name or email address in the searching box, or you can click **[Search contacts and directory]** to find the users that you want to delegate.

| Perm    | issions t | for the | Inhox    | folder |
|---------|-----------|---------|----------|--------|
| I GIIII | 15510115  |         | , IIIDOA | loidei |

| Name             |           | Permission level                                                                            |  |
|------------------|-----------|---------------------------------------------------------------------------------------------|--|
| Default          |           | None                                                                                        |  |
| Anony            | mous      | None                                                                                        |  |
| Pern             | Enter the | Dermissions<br>ename or email address of the person you<br>give permissions to this folder. |  |
| Permi            |           | give permissions to this folder                                                             |  |
| Read             | lyncteste |                                                                                             |  |
| Read<br>Nc       | -         |                                                                                             |  |
| Read             | lyncteste | Tester21 Lync                                                                               |  |
| Read<br>No<br>Fu |           | Tester21 Lync<br>Jynctester21@edb.gov.hk<br>Tester22 Lync                                   |  |

#### 4. There are 9 level of default permissions:

| Permission        |                                                                                                    |
|-------------------|----------------------------------------------------------------------------------------------------|
| Owner             | Create, read, change, and delete all<br>items and files, and create subfolders.<br>As the folder owner, you can change<br>the permission levels that other people<br>have for the folder. (Doesn't apply to<br>delegates.) |
| Publishing Editor | Create, read, change, and delete all<br>items and files, and create subfolders.<br>(Doesn't apply to delegates.)                                                                                                    |
| Editor            | Create, read, change, and delete all items and files.                                                                                                    |
| Publishing Author | Create and read items and files, create<br>subfolders, and change and delete<br>items and files that you create.<br>(Doesn't apply to delegates.)                                                                          |
| Author            | Create and read items and files, and<br>change and delete items and files that<br>you create.                                                                                                    |
| Nonediting Author | Create and read items and files, and delete items and files that you create.                                                                                                    |
| Reviewer          | Read items and files only.                                                                                                    |
| Contributor       | Create items and files only. The<br>contents of the folder don't appear.<br>(Does not apply to delegates.)                                                                                                    |
| None              | You have no permission. You can't open the folder.                                                                                                    |

In this case, permission **[Reviewer]** is to be set, the delegated user can open your delegated folder as "Read-Only". After finish setting the permission, click **[OK]**.

| Name                              |                             | Permission level              |
|-----------------------------------|-----------------------------|-------------------------------|
| Default                           |                             | None                          |
| Anonymous                         |                             | None                          |
| Lync, Tester22                    |                             | None                          |
| Read:                             | Owner                       | Write:                        |
| None                              | Publishing Editor           | Create items                  |
| ○ Full details                    | Editor                      | Create subfolders<br>Edit own |
|                                   | Publishing Author           | Edit all                      |
| Delete access:<br>● None<br>○ Own | Author<br>Nonediting Author | Other:<br>Folder owner        |

5. If you want to remove the delegation for any user, locate and highlight the user and click **[Remove]** icon.

| Name                             | Permission level                                    |
|----------------------------------|-----------------------------------------------------|
| Default                          | None                                                |
| Anonymous                        | None                                                |
| Lync, Tester22                   | Reviewer                                            |
| Permission level: Reviewer       | ▼<br>Write:                                         |
|                                  | Write                                               |
|                                  |                                                     |
| ) None                           | Create items                                        |
| ) None<br>) Full details         | Create items<br>Create subfolders<br>Edit own       |
|                                  | Create subfolders                                   |
| ) Full details<br>Delete access: | Create subfolders<br>Edit own<br>Edit all<br>Other: |
| Full details                     | Create subfolders<br>Edit own<br>Edit all           |

## 6.7. OPEN OTHER'S MAILBOX

1. Right click on your user name in the left menu and select [Add shared folder].

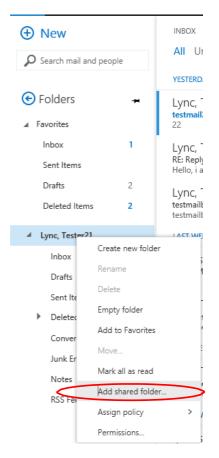

2. If a user has shared his/her mailbox for your access, you can open other's mailbox by searching his/her email address or display name.

|                              | Add shared folder                                                          |  |
|------------------------------|----------------------------------------------------------------------------|--|
|                              | Enter the name or email address of a user who has shared folders with you. |  |
| $\left\langle \right\rangle$ | Tester22 Lync<br>Iynctester22@edb.gov.hk                                   |  |
|                              | Search contacts and directory                                              |  |

3. In the left pane, you now have the delegated inbox that another user share with you.

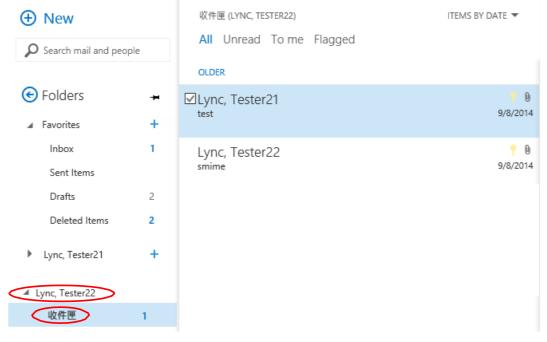

## 7. <u>APPENDIX I – EXCHANGE ONLINE NEW</u> <u>FEATURES</u>

## 7.1. **NEW FEATURES**

The Office 365 Exchange Online provides the following new features:

| E-mail                                                       |
|--------------------------------------------------------------|
| No more purging                                              |
| Larger mailbox size (35GB)                                   |
| Attachment preview (Office document only)                    |
| Better security control, anti-spamming                       |
| Better different browsers support                            |
| Mobile browsers support                                      |
| File storage and sharing (1TB per/user)                      |
| Online versions Office (Word, PowerPoint, Excel and OneNote) |
| Instant Messaging                                            |
| User can chat with other EDB colleagues                      |

*Note: Please note that the above list just covers some major features and is not exhaustive.* 

-END-